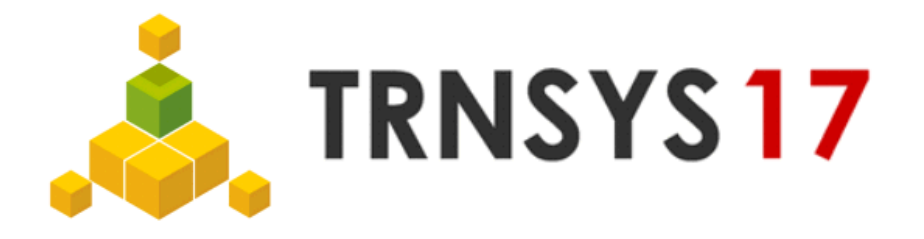

## 3D Building Project – Import, Export and Reimport

## Create 3D building project:

- 1. Create Geometry in SketchUp and save TRNSYS3d file as V1.idf (see Figure 1)
- 2. Import \_V1.idf file into TRNSYS using TRNBuilds *Import TRNSYS3d file* function (see [Figure 2\)](#page-1-0) or Simulation Studio using *New 3D Building Project* Wizard (se[e Figure 3\)](#page-1-1)
- **3.** Edit and save project as .b17 file **All information out of .idf file is now included in .b17 file**

## Adapt geometry of existing 3D building project:

- 4. *Export TRNSYS3d file* in TRNBuild [\(Figure 4\)](#page-2-0) to create \_V2.idf file containing changes made in **TRNBuild**
- **5.** Open \_V2.idf file in SketchUp using *Open TRNSYS3d Input File* (se[e Figure 5\)](#page-2-1) **All information out of .b17 file is now included in \_V2.idf file**
- 6. Adapt geometry, save changes in new TRNSYS3d file \_V3.idf
- **7.** Do step 2 again using the new \_V3.idf file **Changes done in SketchUp are now again included in new .b17 file**

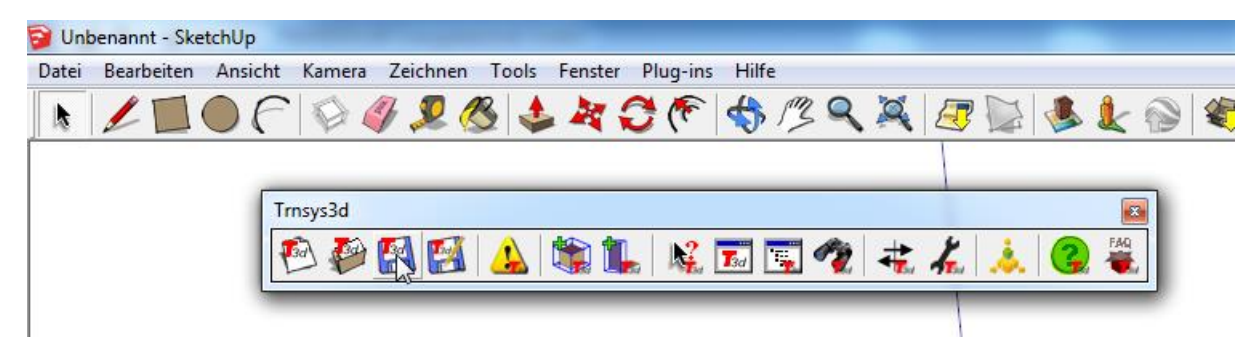

**Figure 1: Save new TRNSYS3d file as .idf in SketchUp**

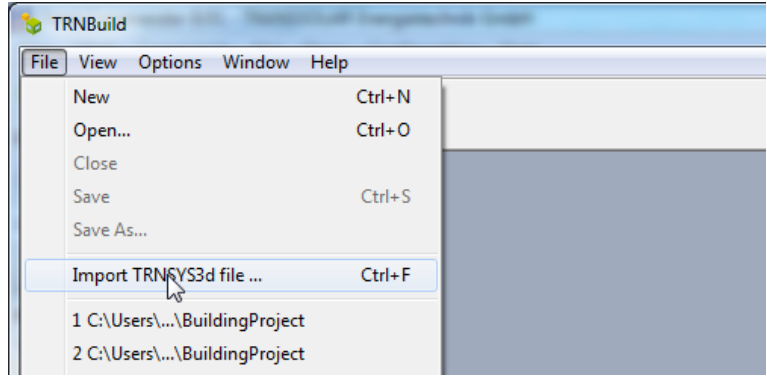

<span id="page-1-1"></span><span id="page-1-0"></span>**Figure 2: Import TRNSYS3d file using TRNBuild**

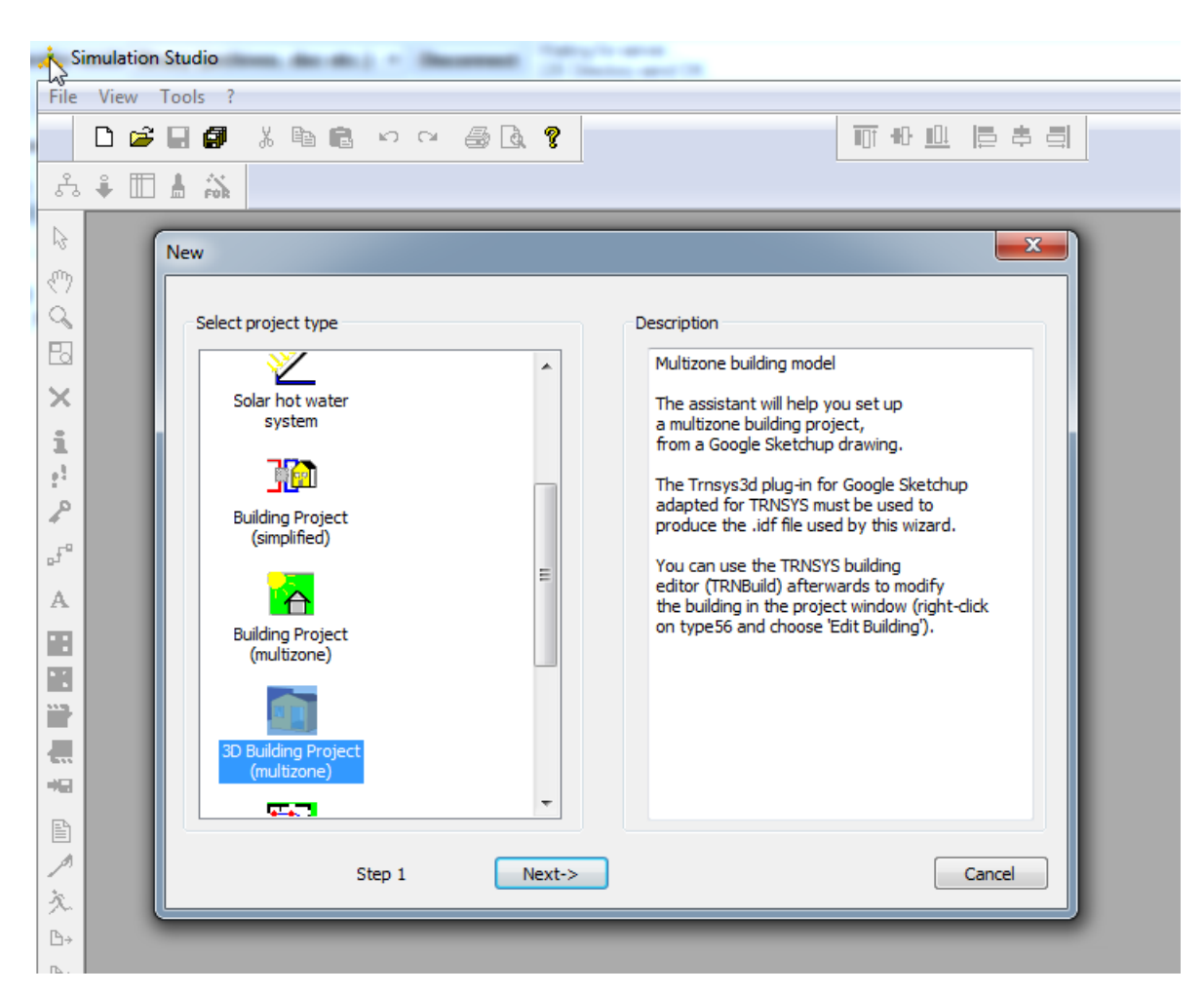

**Figure 3: Import TRNSYS3d file using Wizard in Simulation Studio**

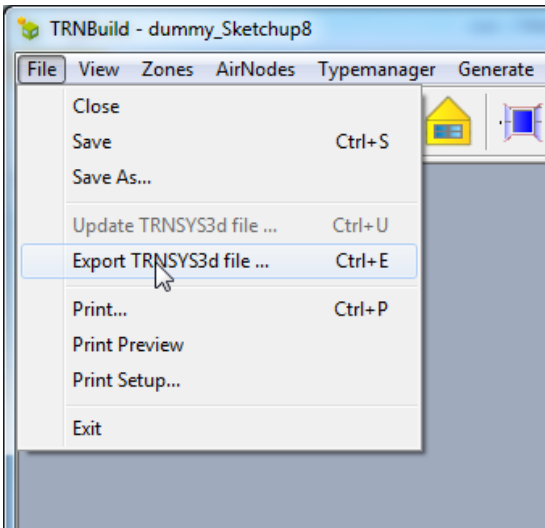

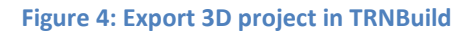

<span id="page-2-1"></span><span id="page-2-0"></span>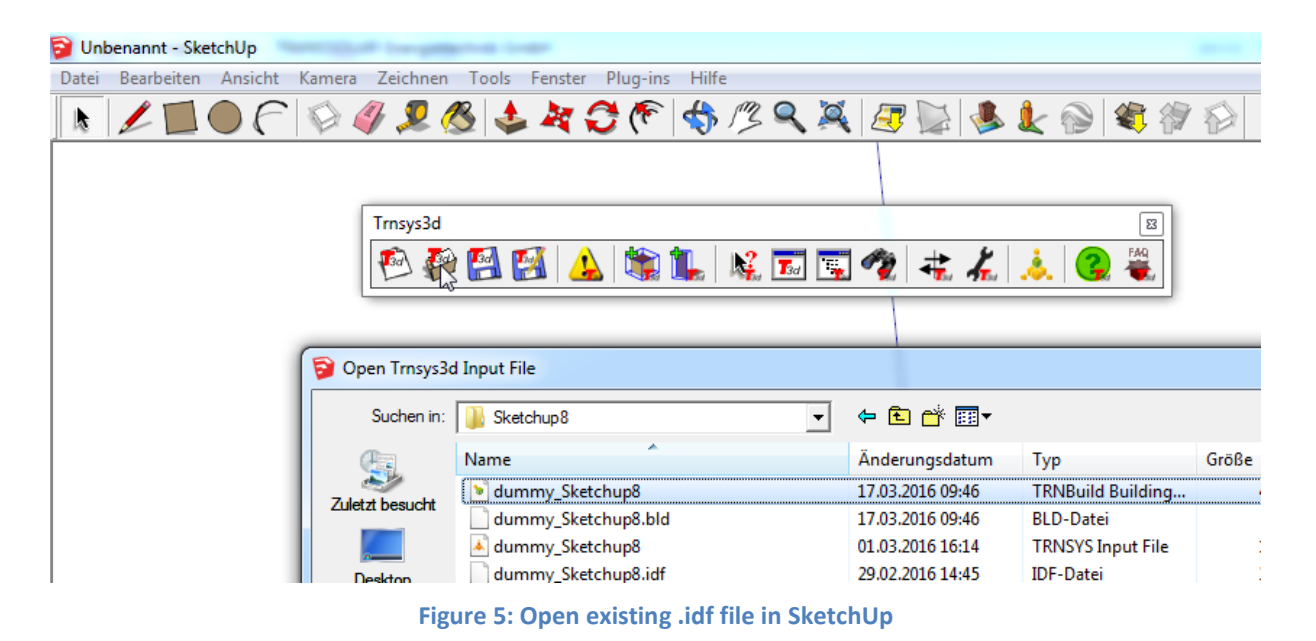